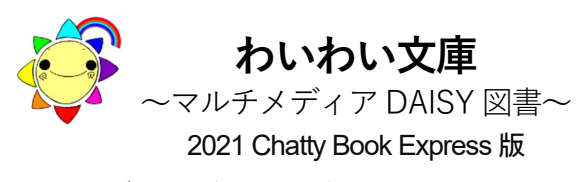

**このディスク(CD・DVD)が使えるパソコン:**  Windows (8.1, 10) **このディスクは**  Chatty Book Express を付加していますので **Windows パソコンに挿入するだけで 自動的に起動します** 

# **1.図書を開く**

**① ディスクをパソコンのドライブに入れます** 

# Windows10 **では、**

ディスクの読み込み後、モニター画面右下に、下記表示が現れますので、左クリックして下さい。

E DVD RW ドライブ (F:) WAIWAI2021V3 選択して、このディスクに対して行う操作を選ん でください。

# 次に表示される画面から、

マルチメディアデイジー図書 を左クリック すると②の図書リストが表示されます。

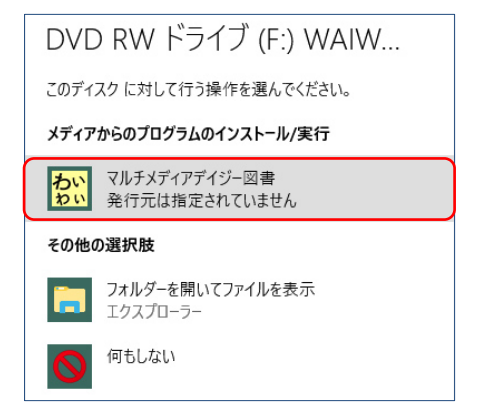

アクティブコンテンツについて注意が表示される ことがありますが、実行を許可して進んでください。

#### **②図書リストから読みたい書名を選択** A his black of 2021 Ver 3 わいわい文庫2021 マルチメディアデイジー図書 ある晴れた夏の朝 うんことカラダ おいしいおかゆ おしえてウルトラマン 音楽室の日曜日 軸軸の糸 牛命の樹チャールズ・ダーウィンの牛涯 タロ・ジロは生きていた 小さないのち 地政学でわかるわたしたちの世界 なるほど! 魚の漢字 ネコとネズミ

読みたい書名を左クリックして下さい。

#### Z16 022 から ChattyBookExpress.exe (208 KB) を実行または保存しますか ● この種類のファイルは PC に問題を起こす可能性があります。 実行(R) 保存(S) v キャンセル(C) この種類のファイルはPC に問題を起こす可能性があります。 「実行(R)」「保存(S)」「キャンセル(C)」と表示されます。

「実行(R)」を左クリックして下さい。 Chatty Book Express が起動して、読書が開始できます。

# **③ 自動再生されないパソコンは**

PC を開き、

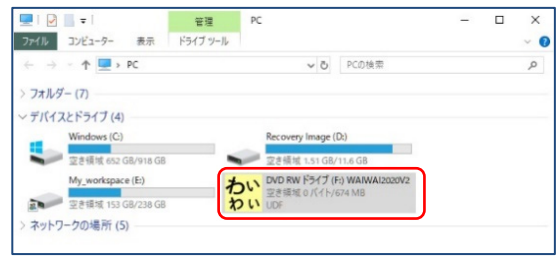

ディスクドライブを左ダブルクリックして下さい。 ②の図書リストが表示されます。

図書リストが表示されない場合は、Web ブラウザ「Internet Explorer 11」を起動後、メニューバーの「ファイル」→「開 く(Ctrl+O)」で、「参照」から、ディスク内の「readme.html」 を選択して「開く」→「OK」で表示してください。

# 【他の本を開いて読むには】

今読んでいる本の画面右上 × を左クリックまたは「ファイル」→「終了(Ctrl+F4)」で終了します。 図書リストから新しい本を選んで下さい。

### **2.その他のソフトで読む**

DAISY 2.02 規格が再生可能なソフトや機器で読む ことができます。

日本障害者リハビリテーション協会のウェブサイト「エンジョイ・デイジー」 https://www.dinf.ne.jp/doc/daisy/index.html 内の

「ソフトウェア」→「再生用ソフトウェア」に 情報が掲載されています。

# **3.快適に使うために**

特に長編の作品は、CD から起動するのに時間がか かります。一度、パソコンのハードディスクに保存すれば、次からは速やかに読書を楽しめます。 【わいわい文庫こんな使い方もできます】の 「3.パソコンのハードディスクに保存して使いたい」 をご参照ください。

# **ディスク内には、**

「最初にお読みください」(必ずお読み下さい。) 「わいわい文庫基本操作」(PDF 形式の説明書です。) が納めてあります。 ディスクドライブを右クリックして、一覧の \*最初にお読みください \*わいわい文庫基本操作 を選ぶと、各ファイルが開きます。

#### 公益財団法人 伊 藤 忠 記 念 財 団 電 子 図 書 普 及 事 業 部

電 話 : 03-3497-2652  $FAX : 03-3470-3517$ E-Mail : bf-book@itc-zaidan.or.jp ホームページ : https://www.itc-zaidan.or.jp

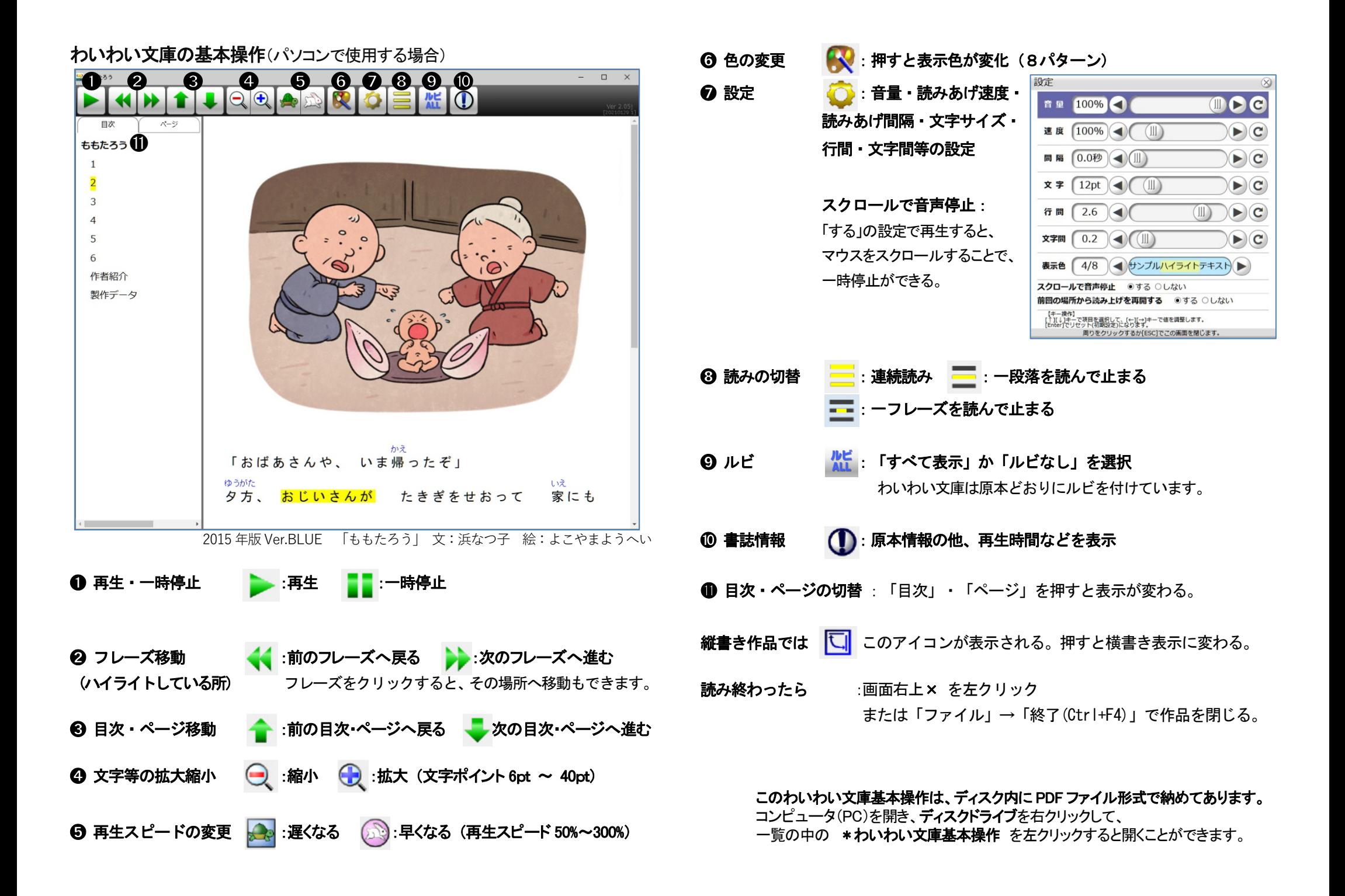